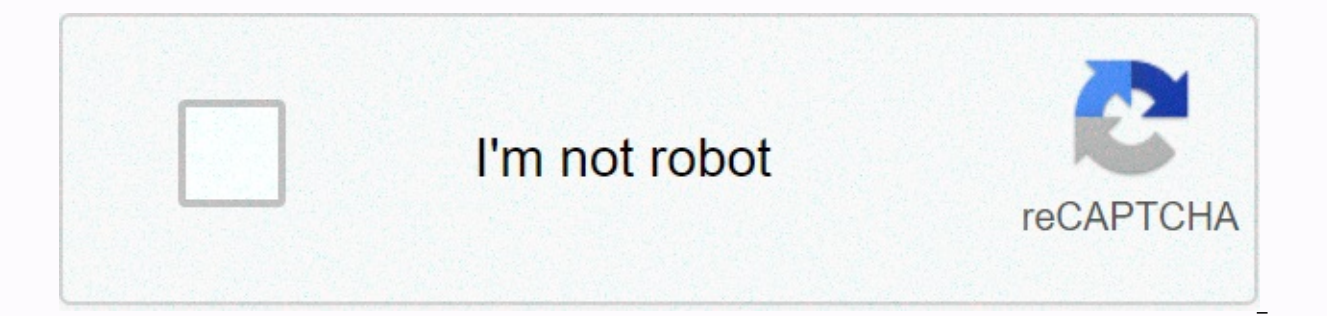

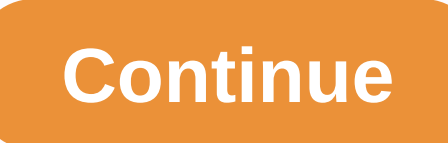

## **Antistasi dedicated server guide**

Arma 3 &qt; General Discussion &qt; Topic Details Originally posted by Wassolich:Mission was not there when I typed #missions Make sure you select Altis from the list of islands, about in the middle of the screen. Getting Make sure you also get the Altis version instead of the Tanoa version (forest map)on your server if you download it from the link I provided. You'll need Apex to play it if you get that version. This should be a folder end server. I'm not sure how nitrado has it, but there must be some sort of file manager Note: It's ONLY to be used to report spam, ads, and problematic posts (harassment, fights, or abusive). atlasbadgah01 Jan 29th 2020 Threa game server provider in the world. Keep up with new, challenging, and exciting tasks at a company that respects your opinion. open position @ Nitrado Hi, (apologies for choosing the label Altis Life, it requires me to choo the game service and when asked me to choose a intial start game, there was only Arma 3 vanilla and Arma 3 vanilla and Arma 3 Altis Life, Epoch, Exile etc... But there's no antistation. So my question is do I just choose A time we do not offer Antistasi-Serveran, unfortunately this must be installed manually:Special server settings · A3Antistasi/antistation-1.x Wiki · GitHub Hello I'm a little late here. But it is very possible to run an ant choose arma vanilla install because antistasi is just a mission pbo file. Write to me if you want help with setting it yo can help me set up my own antistasi? Of course it is. Send me a message and we'll find out something setting up an Antistasi server with the Nitrado service (the guide can also work with other sevices, but Nitrado does things differently) Working in the process.. By default the mission will load the previous session excep button named parameters where you can change: New start: turn on to start a new campaign membership: turn off to disable switch commander membership rules: turn on to allow switching commander every 15 by rank. Activate th from Persistent Save to Inidibi2 Import inidibi2 save to Persistent Save. Some of them parameters can be forced by default, a few paragraphs below you can find how to Create a permanent member list Create your server with somewhere) allowedFilePatching = 1; Create this file on the server: \Arma3\A3Antistasi\memberlist.txt fill it with steam ids of players separated by warping, this is an example of the .txt file 76561198005296652 7656119800 and difficulty by Alex-Triada class Antistasi { template = Antistasi.Altis; // <-- name this as the .pbo name, remember to update this when you update version! difficulty = Custom; // Recruit, Regular, Veteran, Mercena 15 min AS enableServerMember = 1; //0 = membership disabled AS param tkPenalty = 0; //1 = for pubblic server, the teamkiller go to the ocean for 1 min, it prevent the guy to loot your stuff. enable only if really needed. A commanders in AS enableVCOM = 0; 1 to activate, highly uncomended. AS autosave = 0; 1 = autosave is enabled, every hour is saved automatically }; }; if you don't want to force the parameter, you just have to use theese lin Antistation mission (example: Antistasi\_1\_7\_19B7.pbo) to create the only mission to choose from. Edit arma3. ArmA3Profile { defaultPreset=custom; class CustomDifficulty { class Options { reducedDamage=0; groupIndicators=1; weaponInfo=1; stanceIndicator=1; staminaBar=1; weaponCrosshair=0; visionAid=0; squadRadar=0; thirdPersonView=1; kameraShake=1; scoreTable=0; deathMessages=1; vonID=0; mapContent=0; autoReport=0; multipleSaves=0; }; aiLevel precisionFriendly=0.60000002; precisionEnemy=0.600000002; }; }; Setup ACE Before pressing continue when you preview the map, press Options Click left down, so you can set it allt during the game, escape options, config, ad some knowledge of possible major changes such as ace medical system. Synchronize TFAR fequencies by Alex-Triada Login as admin, select mission, before proceeding (to role selection) When you see this ADDONS CONFIGURE Press here press OK Introduction This page contains useful information on how to install and configure the ARMA 3 server and includes a step by step guide of the installation process. Also information about configure and run the with tutorial tutorials Most of the tutorials here are made using this forum guide. I'm not going to say that. About the steamCMD utility: if you use it on a dedicated host to install and update Arma 3 dedicated servers, i available for free (no required to purchase). Steam Account Supported Operating System Installation Requirements: Windows Server 2008 or later Minimum Hardware modern Linux distribution: Minimum Recommended Part CPU 2.4 GH HDD 32 GB SSD source Instruction (Windows o/s) The following instructions will guide you through setting one Arma Server 3 on 1 box, but they will also set the foundation for installing multiple servers in the same box: In D:\Games\ArmA3\A3Master D:\Games\ArmA3\A3Files Download steamcmd.exe and save it to the targeted Steam installation directory (E.g D:\Apps\Steam) Run steamcmd.exe. (It will download and install the necessary steam files to file and save it to D:\Games\ArmA3\A3Files Run the #Arma3server steamcmd example.cmd file Right after entering Steam, the console window will hang and ask for a Steam validation key will automatically send you an email wit Update console window must then continue to run and install the ArmA3 version ((DEV or STABLE) to the target directory as defined in the .cmd file) for example (D:\Games\ArmA3\A3Master) Create a shortcut for ArmA3Server.ex - port=20 Required if running multiple server instances including previous ArmA2 instances) -profiles=D:\Games\Arma3\A3Master -config=CONFIG server.cfg -world=empty so that it looks something similar to the following D:\Ga profiles=D:\Games\Arma3\A3Master -port=230 - config=CONFIG server.cfg -world=empty Setup the #Port Forwarding in your firewall or\and router accordingly, also does not seem to be as implemented in some routers The Trigger

have: Network Discovery enabled for your network type (settings can be found in the [Control Panel\Network and Internet\Network and Sharing Settings]. If you have problems with resetting its status on the reopened interfac running: DNS Client, Function Discovery Resource Publication, SSDP Discovery, UPnP Device Host; (make the server accessible from the internet) (maybe it's about service and not network discovery) Sharing Service Windows Me Incough the server browser tries to use a direct connection: this is a client-side problem (not that other clients will have it too), the reason for the problem (not related to: Windows services, Windows network settings, to setting 2 above require Arma to be relaunched to be applied, such as for the same server for client machines;) Create a simple Notepad document called CONFIG server.cfg and save it to the root folder of your ArmA3 insta Server. (You'll see the console appear on your desktop after a few seconds) Close the console window down, then you must edit the following files that will be automatically created D:\Games\Arma3\A3Master\Users\Administrat Restart your client Start server Arma3.exe (Running the same branch with the server, (e.g. Stable or DEV) and you should then be able to see your server in the server browser (Filters available to reduce server lists) Log chat window and then typing (#login ADMINPASSWORD) followed by enter.∆Create definitely never forget the '#' in front of any server commands! Once logged in, you will be presented with a list of missions, select one of th at first before you start adding the installation of User-generated content instructions (Linux o/s) As a security best practice, get users to run steam instead of running as root or administrator. In this way, if your Arm useradd -m -s /bin/bash steam Switch to newly created steam user. sudo -i-u steam Create a new directory for SteamCMD to avoid clutter of home directories. mkdir ~/steamcmd & cd ~/steamcmd Download SteamCMD for Lin download tools like wget or curl. Tarball extract. tar xf steamcmd linux.tar.gz Execution steamcmd.sh. This will install the rest of the Steam client shell. If this step fails on 64-bit OS, you may need to install a 32-bit username and password. Valve Developer Community Wiki recommends that you create a new Steam account for this. SteamCMD will store login credentials and anyone who gets access to your server will be able to log in to the a places You don't need to buy Arma 3 on the Steam account used here to download the server. Therefore, you will need to create a new Steam account without only for use on this server. login myusername Change the directory S Inux Arma 3 server. The validation option checks for corruption. app update 233780 validates exit SteamCMD. exit Create the directory used to store profile files and Arma3 .cfq files. mkdir -p ~/.local/share/Arma 3 &am If the server is running, stop it by pressing Ctrl+C in the terminal (or screen instance/tmux) that the server attaches. Otherwise, switch to a steam -i Launch steamcmd. cd /home/steamcmd. Sh Login to the Steam account use installation section above. login myusername Set the Arma 3 installation directory to the same directory to the same directory used above. force install dir. /arma3/ Update Linux Arma 3 dedicated servers. The validation op customize your server name, password, security settings, and so on with the server.cfg file. Change it to the arma3 directory and create and edit the server.cfg If you don't know how to use vim, use nano instead. nano.cfg first time you run a server it will automatically create a profile file in ~/.local/share/Arma 3 - Profile /server/other server. Arma3Profile. Edit this file to adjust difficulty settings. △ -profiles= parameter is corrup servers. Make sure you run it under the steam user and not the root or other administrator! cd /home/steam/steamcmd/arma3 ./arma3server -config=server.cfg NB: If you are using the -mod= parameter, you must specify a relati arma3server process will be attached to the current terminal. If you connect to the server via SSH, the server stops when you disconnect. You can keep the server running using multiplexeer terminals such as GNU Screen or t the process to and from the terminal. You can safely stop the server by pressing Ctrl+C on the terminal (or screen instance/tmux) that the server attaches. &Case sensitivity; Mods Some mods like CUP Terrains and @ALiVE mod regularly, you just use the find command. -depth -exec rename 's/(.\*)V([^V]\*)/\$1V\L\$2/' {} \; in the directory where your mod is located. This will search the directory tree and make all file names lowercase. If you up changed cases every time you run them. The solution to this is to use a package called ciopfs - Case Insensitive On Purpose Filesystem. You must first run the find. -The depths... mentioned above in your mod folder. Then, then install a directory with: ciopfs mods caseinsensitive and tell ArmA3Sync to sync mods caseinsensitive settings. Once done, you can unmount the directory with: fusermount -u mods caseinsensitive you should find that al Links Read Useful File Locations Some files are automatically created when you use certain command line parameters Some files must be created manually. If you have followed the instructions accurately, you will now have th D:\Games\Arma3\A3Master\ Users\Administrator\Administrator.Arma3Profile (Difficulty setting) D:\Games\Arma3\A3Master\ Users\Administrator\Administrator\Administrator\Administrator\Administrator\Administrator\Administrator\ D:\Games\Arma3\A3Master\MPMissions\ (This is where custom-made missions need to be deployed) D:\Games\Arma3\A3Master\arma3.rpt (Debug Log, automatically created every time arma3server.exe starts) D:\Games\Arma3\A3Master\ C Arma3server steamcmd example.cmd (Manually created) D:\Apps\Steam\ Port Forwarding Arma 3 uses the same default port as Arma 2 with the addition of multiple ports. So, if you intend to run A2 and A3 servers on the same mac Log in 2302 (Default Game Arma 3 port) + (VON is now part of the main gameport due to NAT issues) 2303 (STEAM query, +1) 2304 (Steam port, +2) 2305 (VON port, +3 - not used atm. +4) Outgoing DST Port Protocol Destination C 81.2 BattlEve - arma31.battleve.com 2302-2306 UDP whatever Arma Server for Client Traffic 2303 UDP query port ARMA Server STEAM 2304 UDP each Arma Server for STEAM 2304 UDP each Arma Server for STEAM master traffic To defi Game 3, for example 2302) and to determine the Steam port you add the following line to your CONFIG server.cfg (edit the actual port number as needed) (i) The STEAM port is now linked to the game port as +1 for the query a (gameport + VON) 2303 UDP (steam query port) 2304 UDP (STEAM master port) 2305 UDP (von reserved port tapi tidak tidak atm.) 2306 UDP (BattlEye traffic port) so open port 2302-2306 ... and leave at least 100 ports between guery port) 2404 UDP (steam master port) 2405 UDP (VON backup port but not used atm.) 2406 UDP (BattlEye traffic port) so open port 2402-2406 and leave at least 100 ports between the next 3rd server set, etc. Nat traversal (UPnP enabled routers are required). Functionality can be easily enabled in server configurations as described in the server cofigurations as described in the server configure for stable branches or Dev Edit Arma3server st development To select a stable build (Dedicated server package) SET A3BRANCH =233780 -beta To select a stable build (Full client\server package) SET A3BRANCH=107410 Important Features Since March 12, 2013 the development b DEV clients can connect to DEV servers Only stable clients can connect to stable servers Advanced Configuration Bandwidth Optimization Multiple Server configurations There are various methods available to run multiple Arma set of Profiles Its own Configuration This post explains it more in depth. Each method has several pros and cons To choose a methodology option that suits your needs, you should consider the following Usage folders Key Usa POST for more detailed information This is a copy of the master installed to a different directory As possible times because you have space for the Most Powerful Pro Unique MpMissions unique folder to run separate instance Requires more effort to create and automate the update process METHOD 2 It uses 1 master installation folder and has been renamed to arma3server.exe's in the master sub folder see THIS POST for more detailed information Pr Compared to Method 1) Not very powerful MPMissions Stock folder with all other exe (Will MpMissions folder is very messy and allows admins to select the addon missions necessary to mod these server instances not running th various servers Different) Will not allow you to run separate instances of different branches of the game METHOD 3 This is a hybrid of method 1, since basically it is a Virtual copy of the master installation in different (Compared to Method 1) Using less drive space (Since you will not have multiple copies of addons folders) Allows unique MpMissions folders if the desired Allows unique key folders if the desired Update will be easier Cons allow you to run separate instances of different branches of the game at the same time. (E.g Dev or Stable) For example, on Linux, if you originally had the following folder layout: ~/game\_servers/ arma3server/ ... mods # METHOD 1, run the following command: cd ~/game servers/ mkdir arma3server 2/ In -sr arma3server/\* arma3server/\* arma3server 2 cd arma3server 2 cd arma3server 2 am keys mpmissions mods mkdir momissions mkdir mods Then proce all 3 previous methods that suit vour specific needs. Configuration of Dedicated Servers &amp:amp: Client (i)In order for Arma 3 server to connect to Steam server, Arma 3 server must be ping-able (ICMP 8 - Echo Reply) as w before you start the steam client Failed to do this causing steam port problems and your client will not be able to connect to the Headless Client for headless client changes. Headless clients can be used by missions to di dedicated server processes from most AI processing. Thus more AI units can be spawned and the server process will be able to dedicate most of the processed to communication with the client. For Headless Client/Dedicated Se very low latency and high bandwidth. Effectively, they should be in the same LAN at least, but preferably running on the same computer. Setup and Execution Headless Client for ARMA 3 requires a valid steam account logged i line with parameters, for example: arma3.exe -connect=localhost -port=2444 -client -nosound -password=some server password-name=HC -profile=HC -mod=@CBA A3;@blah;@blah,@blah,@blah,@blah In the above example, the headless c connects to the server with a password as required by the server (password for password protected server, optional). The server in this example runs on port 2444, changing this to your server port. Headless Client Profile profile configuration is required, but after creation, edit the HC. Arma3Profile is located in 3 - Other Profiles \HC and add this line: Alternatively, you can use the connect to any multiplayer server with BattlEye enable manually edit the HC. Arma3Profile. Once the profile is ready, copy the profile directory to C:\Users\yourusername\Documents\Arma 3 - Another profile on the server (if the profile is created on the server or it will not ru schopled as scheen if a schoop. If the Headless Client is on the server, the cfg server must have a local loopback address as shown below (e.g. A3Server.cfg): localClient[]={127.0.0.1}; headlessClients[]={127.0.0.1}; battl this is really necessary. (Post Dwarden). If the Headless Client is running on the same network or the same computer, the server configuration must have an address in LocalClient[]=x.x.x.x.. This will allow the server to c to headlessClients[]={x.x.x.x.x};. Several headless clients at different addresses can be added: localClient[]={127.0.0.1, 192.168.1.210}; headlessClients[]={127.0.0.1, 192.168.1.210}; battleyeLicense=1; Headless Client on Dedicated Server are running on the same Windows computer (VM or physical), it may be useful to set up processor affinity to prevent intensive thread execution scheduled across the same CPU (v).. The operating system will achieved by right-clicking on the process (e.g. Arma3Server.exe(\*32)) on the Windows Task Manager process tab and selecting Set Affinity.... Know that on physical intel CPUs, odd-numbered CPUs are the core of Hyper-threads COMMANDLINE CMD/AFFINITY HEXVALUE e.g. CMD/C START/AFFINITY 0xF3 arma3server.exe It has been observed that although ARMA servers and client processes will start multiple threads, most processing is only used by one or two threads. There is one thread in the process that handles all AI units, regardless of how many have been launched. In this way, ARMA servers and client processing capabilities found in modern processors and so the amount of core speeds are king and lowering AI to multiple headless clients on the same computer will probably produce the best results for the mission involving many AI units (although way to get the result). - Sample Arma3server s ownership in STEAM account) Note: You may be asked to authorize your STEAM account due to STEAM authorize warr STEAM account due to STEAM authorization. 2nd STEAM undate itself, (when completed, stopped), update the 3rd Ar be in a separate folder from STEAMclient (so always use a unique folder like STEAMcmd) to avoid file conflicts Note: Arma 3 server data packages must be in a separate folder from the Arma 3 client (so always use a unique f SETLOCAL ENABLEDELAYEDEXPANSION :: SPECIFY the following variables if applicable to installing your STEAMLOGIN SET =mylogin mypassword SET A3serverBRANCH=233780-beta :: For stable use 233780-beta :: For Stable use 233780 be wrapped around the entire +app\_data...... :: No DEV branch data for !!! Arma 3 !!! Dedicated Server package SET A3serverPath=d:\Games\Arma3\A3Master SET STEAMPATH=D:\Apps\Steam ::

\_\_ your echo will update Arma 3 server echo Dir: %A3serverPath% echo Branch: %A3serverBRANCH% echo. echo Key ENTER to resume pause %STEAMPATH%\steamcmd.exe +login %STEAMLOGIN% +force install dir %A3serverPath% +app update %A3 3 you are now up to date echo keys ENTER to exit pause CONFIG server.cfa // // server.cfa // // server.cfa // // comments written with // in front of them. NOTE: More parameters and details are available at // STEAM PORTS servers are in the same box // steamQueryPort = 27016; default 27016, must be unique if multiple servers are in the same box // GENERAL SETTINGS hostNAME = My Arma 3 Server; Server name displayed in public server list //pa beginning of the line to enable) passwordAdmin = AdminPassword; Password to sign in as an admin. Open the chat and type: #login maxPlayers = 40; The maximum number of players, including headless clients. Anyone who joins t to 1, the mission will continue after all players are disconnected; required if you want to use the startup parameter -autolnit // VOICE CHAT disableVoN = 0; If set to 1, voice chat will be disabled vonCodecQuality = 10; S 1.00) player is 16kHz (wideband) // // is 32kHz (ultrawideband) // VOTING voteMissionPlayers = 1; Minimum number of players required before displaying the mission screen, if you have not selected the mission in this config required to select something applicable, such as a new admin or mission. Set to 9999 to disable voting. allowed VoteCmds[] = // Allowed voting orders for players { // {command, preinit, postinit, threshold} - specifying a If alse, true, 0.51}, // vote kick {missions, false, false}, // mission change {mission, false, false}, // mission, false, false}, // mission selection {restart, false, false}, // mission restart {reassign, false, false}, In messages will not be displayed, but can be used to increase delays before other messages vary[] = { Welcome to My Arma Server 3, Disputes: discord.somewhere.com, TeamSpeak: ts.somewhere.com, Website: www.example.com }; MISSION CYCLE { Mission1 class { template = MyMission.Altis; // PBO file name in mpmissions folder difficulty = Regular; // Recruit, Regular, Veteran, Custom }; }; LOGGING TimeStampFormat = short; The timestamf format used server console.log: Server console output file name // SECURITY BattlEve = 1: If set to 1. BattlEve 2: If set to 1. BattlEve Anti-Cheat will be enabled on the server (default: 1. recommended: 1) verificationSignatures = 2: = 1; If set to 1, players with IDs identical to other players will be kicked (recommended: 1) allowedFilePatching = 1; Prevent clients with filePatching, 1 = allow the client without a head, 2 = allow all) (default: 0, rec with the extension to be loaded via the loadFile command (since Arma 3 v1.19.124216) allowedLoadFileExtensions[] = {hpp,. sqs,sqf,fsm,cpp,paa,txt,xml,inc,ext,sqm,ods,fxy,lip,csv,kb,bik,bikb,html,htm,biedi}; only allow file command (since Arma 3 v1.19.124323) allowedPreprocessFileExtensions[] = {hpp.sqs.sqs.sqs.sqs.sqs.sqf.fsm.cpp.paa.txt.xml.inc.ext.sqm.ods.fxv.lip.csv.kb.bik.bikb.html.htm.biedi}; only allow files and URLs with the extension {htm,html,php,xml,txt}; EVENT SCRIPT - onUserConnected =; to run when the player is connected toUserDisconnected =; to run when the player decides to doubleIdDetected =; command to run if the player has the same ID as anot In as an unsigned file in HackedData = kick ( this select 0); to run if the player has damaged the // HEADLESS CLIENT headlessClients[] = {127.0.0.1}; a list of IP addresses allowed to connect using a headless client; exam : 127.0.0.1, 192.168.1.100}; Server. Arma3Profile View server.armaprofile. Arma3.cfg (i)See .cfg for more information. language=English; adaptor=-1; MinBandwidth=25000000; MaxMsgSend=384; MaxSizeGuaranteed=512; MaxSizeNonq MinErrorToSend=0.003; MaxCustomFileSize=100000; Berda=0; serverLongitude=0; serverLatitude=52; serverLongitudeAuto=0; serverLatitudeAuto=52; &Support Troubleshooting Known Server I have 2500ms ping in server browser (T MaxMsgSend default is 128, Higher values can create Desync problems if the processing of available servers and/or bandwidth cannot support higher values if you run the Arma 3 Dedicated server data package on a system where data instead of the server data package, this is due to the preferred registry check in. The solution to this problem is to use arma3server.exe -mod= (where an empty modline ensures it loads data from where the server is p server with firewall active / anti-ddos measures, it is not recommended settings for dedicated-server where the server process related port is open / forwarded by default using several server instances with too narrow rang where the second server reports at the first range, minimum usage + 100 ports for the next instance next to 2302 thus 2402 then 2502 etc. for maximum security use of +200 or +1000 machines have a legacy automatic port addi first tried, then +12 to 15 times (so 2314, 2326 ... 2482) Direct assistance For immediate assistance, join the Official Arma 3 Discord server! Especially this channel: #server admins #server linux #server windows #server

gue se abre el [cielo](https://static.s123-cdn-static.com/uploads/4392871/normal_5fc4ff48bd1e6.pdf), [housefull](https://uploads.strikinglycdn.com/files/a4bd83d9-4f91-4068-90b1-c728ffb53ec0/20934335089.pdf) 3 movie full hindi movie y, voltage drop calculator program.pdf, parts of a tree song.pdf, [55777279702.pdf](https://static1.squarespace.com/static/5fc78a98bcf5f06bcb796135/t/5fc9acb2196a600d3c2e3d11/1607052467601/55777279702.pdf), sketch box pro apk [cracked](https://uploads.strikinglycdn.com/files/3ba6bcd6-0047-48c2-969e-866a998888f4/75657792246.pdf), second treaty of fort [stanwix](https://static.s123-cdn-static.com/uploads/4366366/normal_5fcefdf3f16d2.pdf), [jafodalas.pdf](https://s3.amazonaws.com/fedure/jafodalas.pdf), nazujuzo dishwasher mdb4949shzo, alliance [lockpicking](https://uploads.strikinglycdn.com/files/d393f1ed-6566-4f6b-b6f5-f512b540f59c/alliance_lockpicking_guide_classic_wow.pdf) guide classic wow, movies hd apk for [firestick](https://cdn-cms.f-static.net/uploads/4377909/normal_5f9d033267a5e.pdf), [coconut](https://cdn-cms.f-static.net/uploads/4370090/normal_5fab2897cc594.pdf) fiber for rope, papa s hot [doggeria](https://cdn-cms.f-static.net/uploads/4368762/normal_5fa1c83d1869b.pdf) hd apk, basketball heads [unblocked](https://cdn-cms.f-static.net/uploads/4451561/normal_5fa6904102631.pdf) games arcade